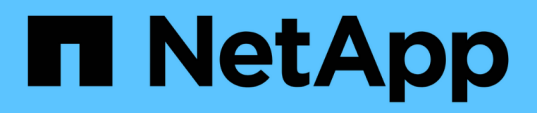

### **Konfigurieren Sie geschützte Ressourcen und Recovery-Standortressourcen**

ONTAP tools for VMware vSphere 10.1

NetApp June 21, 2024

This PDF was generated from https://docs.netapp.com/de-de/ontap-tools-vmware-vsphere-10/protect/map-network.html on June 21, 2024. Always check docs.netapp.com for the latest.

# **Inhalt**

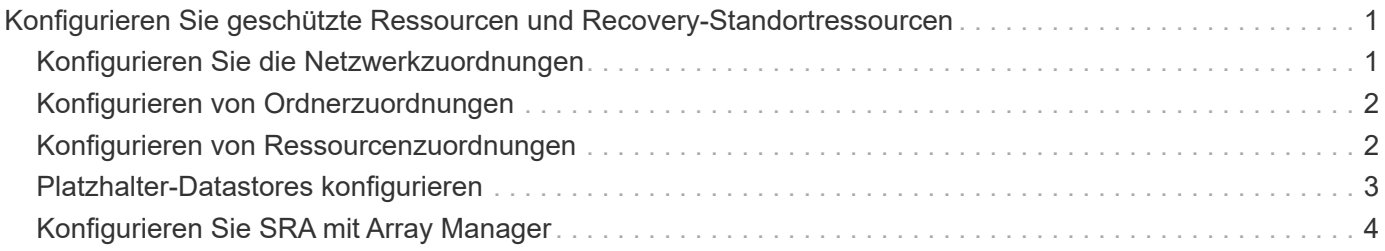

## <span id="page-2-0"></span>**Konfigurieren Sie geschützte Ressourcen und Recovery-Standortressourcen**

### <span id="page-2-1"></span>**Konfigurieren Sie die Netzwerkzuordnungen**

Sie sollten Ihre Ressourcenzuordnungen wie VM-Netzwerke, ESXi-Hosts und Ordner an beiden Standorten konfigurieren, um die Zuordnung jeder Ressource vom geschützten Standort zur entsprechenden Ressource am Recovery-Standort zu ermöglichen.

Sie sollten die folgenden Ressourcenkonfigurationen abschließen:

- Netzwerkzuordnungen
- Ordnerzuordnungen
- Ressourcen-Zuordnungen
- Platzhalter-Datenspeicher

#### **Was Sie brauchen**

Sie sollten die geschützten und Recovery-Standorte verbunden haben.

#### **Schritte**

- 1. Melden Sie sich am vCenter Server an und klicken Sie auf **Site Recovery** > **Sites**.
- 2. Wählen Sie Ihre geschützte Seite aus, und klicken Sie dann auf **Verwalten**.
- 3. Wählen Sie auf der Registerkarte Verwalten die Option **Netzwerkzuordnungen** aus.
- 4. Klicken Sie auf **Neu**, um ein neues Netzwerk-Mapping zu erstellen.

Der Assistent "Netzwerkzuordnung erstellen" wird angezeigt.

- 5. Führen Sie im Assistenten "Netzwerkzuordnung erstellen" folgende Schritte aus:
	- a. Wählen Sie **Zuordnungen automatisch für Netzwerke mit übereinstimmenden Namen** aus, und klicken Sie auf **Weiter**.
	- b. Wählen Sie die erforderlichen Rechenzentrumsobjekte für die geschützten und Wiederherstellungsstandorte aus, und klicken Sie auf **Zuordnungen hinzufügen**.
	- c. Klicken Sie auf **Weiter**, nachdem Zuordnungen erfolgreich erstellt wurden.
	- d. Wählen Sie das zuvor verwendete Objekt aus, um eine umgekehrte Zuordnung zu erstellen, und klicken Sie dann auf **Fertig stellen**.

#### **Ergebnis**

Auf der Seite Netzwerkzuordnungen werden die geschützten Standortressourcen und die Ressourcen des Recovery-Standorts angezeigt. Sie können die gleichen Schritte für andere Netzwerke in Ihrer Umgebung befolgen.

### <span id="page-3-0"></span>**Konfigurieren von Ordnerzuordnungen**

Sie sollten Ihre Ordner auf dem geschützten Standort und dem Wiederherstellungsstandort zuordnen, um die Kommunikation zwischen ihnen zu ermöglichen.

#### **Was Sie brauchen**

Sie sollten die geschützten und Recovery-Standorte verbunden haben.

#### **Schritte**

- 1. Melden Sie sich am vCenter Server an und klicken Sie auf **Site Recovery** > **Sites**.
- 2. Wählen Sie Ihre geschützte Seite aus, und klicken Sie dann auf **Verwalten**.
- 3. Wählen Sie auf der Registerkarte Verwalten die Option **Ordnerzuordnungen** aus.
- 4. Wählen Sie das Symbol **Ordner**, um eine neue Ordnerzuordnung zu erstellen.

Der Assistent zum Erstellen der Ordnerzuordnung wird angezeigt.

- 5. Führen Sie im Assistenten zum Erstellen der Ordnerzuordnung folgende Schritte aus:
	- a. Wählen Sie **Zuordnungen automatisch für Ordner mit übereinstimmenden Namen vorbereiten** aus, und klicken Sie auf **Weiter**.
	- b. Wählen Sie die erforderlichen Rechenzentrumsobjekte für die geschützten und Wiederherstellungsstandorte aus, und klicken Sie auf **Zuordnungen hinzufügen**.
	- c. Klicken Sie auf **Weiter**, nachdem Zuordnungen erfolgreich erstellt wurden.
	- d. Wählen Sie das zuvor verwendete Objekt aus, um eine umgekehrte Zuordnung zu erstellen, und klicken Sie dann auf **Fertig stellen**.

#### **Ergebnis**

Auf der Seite Ordnerzuordnungen werden die geschützten Site-Ressourcen und die Ressourcen des Recovery-Standorts angezeigt. Sie können die gleichen Schritte für andere Netzwerke in Ihrer Umgebung befolgen.

### <span id="page-3-1"></span>**Konfigurieren von Ressourcenzuordnungen**

Sie sollten Ihre Ressourcen am geschützten Standort und am Recovery-Standort zuordnen, damit Virtual Machines für Failover auf eine oder mehrere Host-Gruppen konfiguriert sind.

#### **Was Sie brauchen**

Sie sollten die geschützten und Recovery-Standorte verbunden haben.

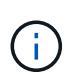

Im Site Recovery Manager (SRM) können Ressourcen in Ressourcen-Pools, ESXi Hosts oder vSphere Clustern zusammengefasst werden.

#### **Schritte**

- 1. Melden Sie sich am vCenter Server an und klicken Sie auf **Site Recovery** > **Sites**.
- 2. Wählen Sie Ihre geschützte Seite aus, und klicken Sie dann auf **Verwalten**.
- 3. Wählen Sie auf der Registerkarte Verwalten die Option **Ressourcenzuordnungen** aus.
- 4. Klicken Sie auf **Neu**, um eine neue Ressourcenzuordnung zu erstellen.

Der Assistent "Ressourcenzuordnung erstellen" wird angezeigt.

- 5. Führen Sie im Assistenten "Ressourcenzuordnung erstellen" folgende Schritte aus:
	- a. Wählen Sie **Zuordnungen automatisch für Ressource vorbereiten mit übereinstimmenden Namen** und klicken Sie auf **Weiter**.
	- b. Wählen Sie die erforderlichen Rechenzentrumsobjekte für die geschützten und Wiederherstellungsstandorte aus, und klicken Sie auf **Zuordnungen hinzufügen**.
	- c. Klicken Sie auf **Weiter**, nachdem Zuordnungen erfolgreich erstellt wurden.
	- d. Wählen Sie das zuvor verwendete Objekt aus, um eine umgekehrte Zuordnung zu erstellen, und klicken Sie dann auf **Fertig stellen**.

#### **Ergebnis**

Auf der Seite Ressourcenzuordnungen werden die geschützten Standortressourcen und die Ressourcen des Recovery-Standorts angezeigt. Sie können die gleichen Schritte für andere Netzwerke in Ihrer Umgebung befolgen.

### <span id="page-4-0"></span>**Platzhalter-Datastores konfigurieren**

Sie sollten einen Platzhalterdatenspeicher konfigurieren, um einen Platz im vCenter Inventory am Recovery-Standort für die geschützte Virtual Machine (VM) zu halten. Der Platzhalter-Datenspeicher muss nicht groß sein, da die Platzhalter-VMs klein sind und nur einige Hundert Kilobyte verwenden.

#### **Was Sie brauchen**

- Sie sollten die geschützten und Recovery-Standorte verbunden haben.
- Sie sollten Ihre Ressourcenzuordnungen konfiguriert haben.

#### **Schritte**

- 1. Melden Sie sich am vCenter Server an und klicken Sie auf **Site Recovery** > **Sites**.
- 2. Wählen Sie Ihre geschützte Seite aus, und klicken Sie dann auf **Verwalten**.
- 3. Wählen Sie auf der Registerkarte Verwalten die Option **Platzhalter-Datenspeicher** aus.
- 4. Klicken Sie auf **New**, um einen neuen Platzhalterdatenspeicher zu erstellen.
- 5. Wählen Sie den entsprechenden Datenspeicher aus, und klicken Sie dann auf **OK**.

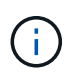

Als Platzhalter-Datenspeicher können lokale oder Remote-Standorte verwendet werden und sollten nicht repliziert werden.

6. Wiederholen Sie die Schritte 3 bis 5, um einen Platzhalter-Datenspeicher für den Recovery-Standort zu konfigurieren.

### <span id="page-5-0"></span>**Konfigurieren Sie SRA mit Array Manager**

Sie können Storage Replication Adapter (SRA) mithilfe des Array Manager-Assistenten von Site Recovery Manager (SRM) konfigurieren, um Interaktionen zwischen SRM und Storage Virtual Machines (SVMs) zu ermöglichen.

#### **Was Sie brauchen**

- Sie sollten die geschützten Standorte und Recovery-Standorte in SRM gekoppelt haben.
- Sie sollten Ihren Onboarding Storage konfiguriert haben, bevor Sie den Array Manager konfigurieren.
- Die SnapMirror Beziehungen zwischen den geschützten Standorten und den Recovery-Standorten sollten konfiguriert und repliziert werden.
- Sie sollten die SVM-Management-LIFs aktivieren, um die Mandantenfähigkeit zu aktivieren.

SRA unterstützt das Management auf Cluster-Ebene und das Management der SVM. Wenn Sie Storage auf Cluster-Ebene hinzufügen, können Sie Vorgänge für alle SVMs im Cluster erkennen und ausführen. Wenn Sie Storage auf SVM-Ebene hinzufügen, können Sie nur die spezifische SVM managen.

#### **Schritte**

- 1. Klicken Sie in SRM auf **Array Manager** und dann auf **Array Manager hinzufügen**.
- 2. Geben Sie die folgenden Informationen ein, um das Array in SRM zu beschreiben:
	- a. Geben Sie einen Namen ein, um den Array-Manager im Feld **Anzeigename** zu identifizieren.
	- b. Wählen Sie im Feld **SRA Typ NetApp Storage Replication Adapter für ONTAP** aus.
	- c. Geben Sie die Informationen ein, die für eine Verbindung zum Cluster oder zur SVM benötigen:
		- Wenn Sie eine Verbindung zu einem Cluster herstellen, sollten Sie die Cluster-Management-LIF eingeben.
		- Wenn Sie eine direkte Verbindung zu einer SVM herstellen, sollten Sie die IP-Adresse der SVM Management LIF eingeben.

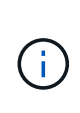

Beim Konfigurieren des Array Managers sollten Sie dieselbe Verbindung (IP-Adresse) für das Speichersystem verwenden, mit dem das Storage-System in ONTAP Tools integriert wurde. Wenn beispielsweise die Array Manager-Konfiguration im Umfang der SVM konfiguriert ist, sollte der Storage unter den ONTAP Tools für VMware vSphere auf SVM-Ebene hinzugefügt werden.

d. Wenn Sie eine Verbindung zu einem Cluster herstellen, geben Sie den Namen der SVM in das Feld **SVM Name** ein.

Sie können dieses Feld auch leer lassen.

e. Geben Sie die Volumes ein, die im Feld **Liste der Volumes include** erkannt werden sollen.

Sie können das Quell-Volume am geschützten Standort und das replizierte Ziel-Volume am Recovery-Standort eingeben.

Wenn Sie beispielsweise Volume src\_vol1 ermitteln möchten, das sich in einer SnapMirror-Beziehung zu Volume dst\_vol1 befindet, sollten Sie im Feld geschützter Standort src\_vol1 und im Feld Wiederherstellungsstandort dst\_vol1 angeben.

f. **(Optional)** Geben Sie im Feld **Volume exclude list** die Volumes ein, die von der Ermittlung ausgeschlossen werden sollen.

Sie können das Quell-Volume am geschützten Standort und das replizierte Ziel-Volume am Recovery-Standort eingeben.

Wenn Sie beispielsweise Volume *src\_vol1* aus einer SnapMirror-Beziehung mit Volume *dst\_vol1* ausschließen möchten, sollten Sie *src\_vol1* im Feld geschützter Standort und *dst\_vol1* im Feld Wiederherstellungsstandort angeben.

- 3. Klicken Sie Auf **Weiter**.
- 4. Überprüfen Sie, ob das Array erkannt und unten im Fenster Array-Manager hinzufügen angezeigt wird, und klicken Sie auf **Fertig stellen**.

Sie können dieselben Schritte für den Recovery-Standort befolgen, indem Sie die entsprechenden SVM-Management-IP-Adressen und Anmeldedaten verwenden. Auf dem Bildschirm Array-Paare aktivieren des Assistenten zum Hinzufügen von Array-Manager sollten Sie überprüfen, ob das richtige Array-Paar ausgewählt ist und dass es als bereit für die Aktivierung angezeigt wird.

#### **Copyright-Informationen**

Copyright © 2024 NetApp. Alle Rechte vorbehalten. Gedruckt in den USA. Dieses urheberrechtlich geschützte Dokument darf ohne die vorherige schriftliche Genehmigung des Urheberrechtsinhabers in keiner Form und durch keine Mittel – weder grafische noch elektronische oder mechanische, einschließlich Fotokopieren, Aufnehmen oder Speichern in einem elektronischen Abrufsystem – auch nicht in Teilen, vervielfältigt werden.

Software, die von urheberrechtlich geschütztem NetApp Material abgeleitet wird, unterliegt der folgenden Lizenz und dem folgenden Haftungsausschluss:

DIE VORLIEGENDE SOFTWARE WIRD IN DER VORLIEGENDEN FORM VON NETAPP ZUR VERFÜGUNG GESTELLT, D. H. OHNE JEGLICHE EXPLIZITE ODER IMPLIZITE GEWÄHRLEISTUNG, EINSCHLIESSLICH, JEDOCH NICHT BESCHRÄNKT AUF DIE STILLSCHWEIGENDE GEWÄHRLEISTUNG DER MARKTGÄNGIGKEIT UND EIGNUNG FÜR EINEN BESTIMMTEN ZWECK, DIE HIERMIT AUSGESCHLOSSEN WERDEN. NETAPP ÜBERNIMMT KEINERLEI HAFTUNG FÜR DIREKTE, INDIREKTE, ZUFÄLLIGE, BESONDERE, BEISPIELHAFTE SCHÄDEN ODER FOLGESCHÄDEN (EINSCHLIESSLICH, JEDOCH NICHT BESCHRÄNKT AUF DIE BESCHAFFUNG VON ERSATZWAREN ODER -DIENSTLEISTUNGEN, NUTZUNGS-, DATEN- ODER GEWINNVERLUSTE ODER UNTERBRECHUNG DES GESCHÄFTSBETRIEBS), UNABHÄNGIG DAVON, WIE SIE VERURSACHT WURDEN UND AUF WELCHER HAFTUNGSTHEORIE SIE BERUHEN, OB AUS VERTRAGLICH FESTGELEGTER HAFTUNG, VERSCHULDENSUNABHÄNGIGER HAFTUNG ODER DELIKTSHAFTUNG (EINSCHLIESSLICH FAHRLÄSSIGKEIT ODER AUF ANDEREM WEGE), DIE IN IRGENDEINER WEISE AUS DER NUTZUNG DIESER SOFTWARE RESULTIEREN, SELBST WENN AUF DIE MÖGLICHKEIT DERARTIGER SCHÄDEN HINGEWIESEN WURDE.

NetApp behält sich das Recht vor, die hierin beschriebenen Produkte jederzeit und ohne Vorankündigung zu ändern. NetApp übernimmt keine Verantwortung oder Haftung, die sich aus der Verwendung der hier beschriebenen Produkte ergibt, es sei denn, NetApp hat dem ausdrücklich in schriftlicher Form zugestimmt. Die Verwendung oder der Erwerb dieses Produkts stellt keine Lizenzierung im Rahmen eines Patentrechts, Markenrechts oder eines anderen Rechts an geistigem Eigentum von NetApp dar.

Das in diesem Dokument beschriebene Produkt kann durch ein oder mehrere US-amerikanische Patente, ausländische Patente oder anhängige Patentanmeldungen geschützt sein.

ERLÄUTERUNG ZU "RESTRICTED RIGHTS": Nutzung, Vervielfältigung oder Offenlegung durch die US-Regierung unterliegt den Einschränkungen gemäß Unterabschnitt (b)(3) der Klausel "Rights in Technical Data – Noncommercial Items" in DFARS 252.227-7013 (Februar 2014) und FAR 52.227-19 (Dezember 2007).

Die hierin enthaltenen Daten beziehen sich auf ein kommerzielles Produkt und/oder einen kommerziellen Service (wie in FAR 2.101 definiert) und sind Eigentum von NetApp, Inc. Alle technischen Daten und die Computersoftware von NetApp, die unter diesem Vertrag bereitgestellt werden, sind gewerblicher Natur und wurden ausschließlich unter Verwendung privater Mittel entwickelt. Die US-Regierung besitzt eine nicht ausschließliche, nicht übertragbare, nicht unterlizenzierbare, weltweite, limitierte unwiderrufliche Lizenz zur Nutzung der Daten nur in Verbindung mit und zur Unterstützung des Vertrags der US-Regierung, unter dem die Daten bereitgestellt wurden. Sofern in den vorliegenden Bedingungen nicht anders angegeben, dürfen die Daten ohne vorherige schriftliche Genehmigung von NetApp, Inc. nicht verwendet, offengelegt, vervielfältigt, geändert, aufgeführt oder angezeigt werden. Die Lizenzrechte der US-Regierung für das US-Verteidigungsministerium sind auf die in DFARS-Klausel 252.227-7015(b) (Februar 2014) genannten Rechte beschränkt.

#### **Markeninformationen**

NETAPP, das NETAPP Logo und die unter [http://www.netapp.com/TM](http://www.netapp.com/TM\) aufgeführten Marken sind Marken von NetApp, Inc. Andere Firmen und Produktnamen können Marken der jeweiligen Eigentümer sein.